# **Append to Selected Tag**

## **v6.3**

Universal, for macOS 12+/Music v1.2+/TV v1.2+ Find more free AppleScripts and info on writing your own at [dougscripts.com](https://dougscripts.com/itunes/).

Append the same user-entered text to the beginning or ending of the existing text in the chosen tag–Title, Artist (Director), Album Artist, Album, Composer, Comments, Genre, Grouping, Show (or their Sort siblings), Work or Movement–in each selected track.

Universal, for macOS 12 and later.

This script is [Donationware.](https://dougscripts.com/itunes/itinfo/donate.php) If you use it and like it please consider making a donation to support my AppleScripting efforts. [Click here](https://dougscripts.com/itunes/itinfo/donate.php) for more info.

## **Installation:**

This script, "Append to Selected Tag", is an **AppleScript applet** and can be run by double-clicking its icon in the Finder. Thus, it can be installed anywhere you find it convenient to access. However, it is probably best accessed from the Script menu of the application you will be using it with, from where it can be launched by clicking its name.

### **For the Music app**

To make an AppleScript available in your **Music app's** Script menu, install it in the Music "Scripts" folder. This is located at *[user name] / Library / Music / Scripts /* . **Music app** will look for AppleScripts in this folder.

**For the TV app**

Likewise, the **Apple TV** application will look for AppleScript files in *[user name] / Library / Apple TV / Scripts /* . (That's right, "Apple TV".) Indeed, for this script to run at all with the TV app it *must* be installed in this location.

*The user Library directory may be hidden by default. To make it visible, hold down the Option key on your keyboard and select Go > Library from the Finder.*

If the *[user name] / Library /* folder does not contain the application-appropriate named folder or "Scripts" folder, then create them and put the script(s) in the "Scripts" folder. AppleScripts will then appear in the corresponding app's Script menu, and can be activated by selecting by name and clicking. Be sure to also save this Read Me document in a safe and convenient place.

**See the online** [Download FAQ](https://dougscripts.com/itunes/itinfo/downloadfaqmx.php) **for more info and video on downloading and installing AppleScripts.**

## **How to use:**

Select some tracks in Music or TV and launch the script. This settings window will appear and float over the app:

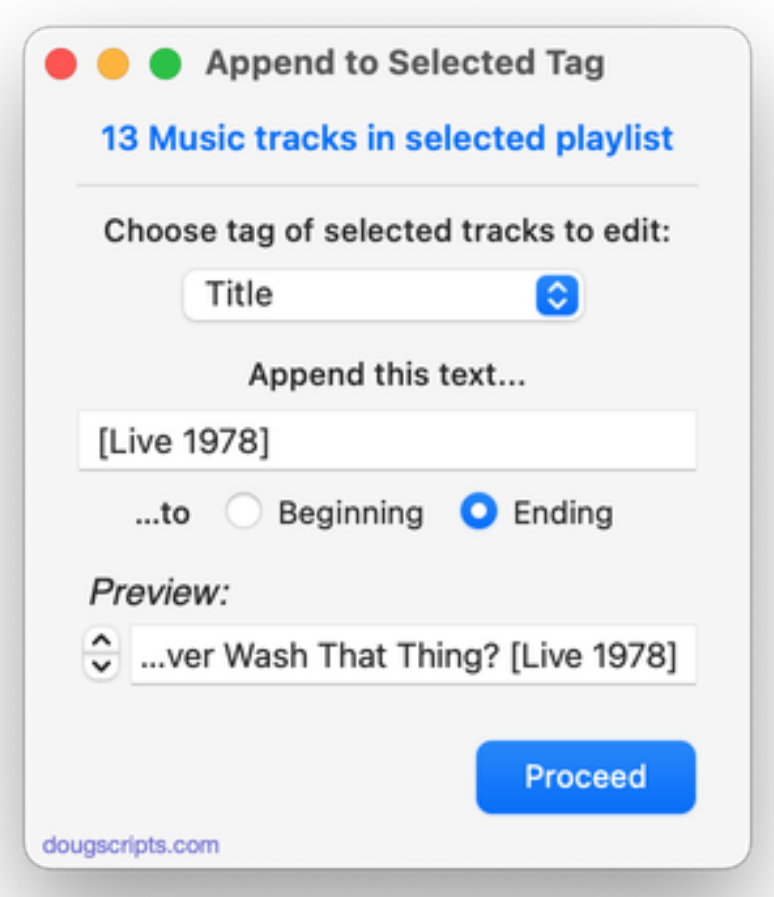

The window can be **expanded** horizontally which will increase the width of the **text entry** box and the **Preview** field.

While tracks are selected the buttons and text entry fields will be enabled.

**• Be aware of selecting tracks in Smart playlists with "Live Updating" enabled.** Changing the tags of the tracks it contains *may* oblige dynamic changes to occur if tracks no longer meet the Smart playlist's criteria. Such changes may impact script behavior.

Select the tag you wish to modify from the **popup**.

Enter some text and click the **Beginning** or **Ending** button to designate where the new text will appear in relation to the existing text in the chosen tag.

The **Preview** text field can scroll through each tag of the selected tracks displaying how it will be modified.

• If the chosen tag for any track is blank, the text will still be appended. Watch out for dangling delimiting characters, like spaces, slashes or hyphens.

• If it happens that a space character appears at the start or end of the Preview text then an arrow, "◀" or "▶", will indicate it. (The arrows will not be copied to track tags.)

• Remember when renaming Artists and Albums that **slash** and **colon** can be seen as directory delimiters and *may* cause problems in the Finder and with other applications.

• The script will not detect if a tag already contains your entered text. You should check for this before selecting tracks.

When you want to apply the changes click the **Proceed** button. Changes cannot be undone.

## **Helpful Links:**

#### **Information and download link for this script is located at:**

<https://dougscripts.com/itunes/scripts/ss.php?sp=mxappendtoselectedtag>

#### **If you have any trouble with this script, please email me.**

My name is Doug Adams [support@dougscripts.com](mailto:support@dougscripts.com)

Click on the underlined URL text:

- [Doug's AppleScripts - dougscripts.com](https://dougscripts.com)

- [Assign Shortcut Keys to AppleScripts](https://dougscripts.com/itunes/itinfo/shortcutkeys.php)

- [Doug's RSS Feed](https://dougscripts.com/itunes/dougs.rss) - **Recent site news, script additions and updates** (add link to your news reader)

- [30 Most Recent RSS Feed](https://dougscripts.com/itunes/dougsupdated.rss) - **Most recent new and updated scripts** (add link to your news reader)

#### **Recent Version History:**

**v6.3** November 3, 2023

- Fixes issue preventing normal Quit
- Maintenance and minor performance fixes

v6.2 January 1, 2023

- Maintenance and minor performance fixes
- Accommodations for macOS 13 Ventura

v6.1 December 16, 2021

- Officially compiled as Universal
- Commensurate improvements for M1 Macs

v6.0 August 6, 2021

...

- Initial accommodations for macOS 12 Monterey
- UI, performance and security enhancements

v5.5 March 4, 2021 - Additional accommodations for macOS 11 Big Sur - Logic and UI adjustments

v5.4 October 30, 2020 - Additional accommodations for macOS 11 Big Sur

This doc last updated November 3, 2023

This software is released "as-is". By using it or modifying it you agree that its author cannot be held responsible or liable for any tragedies resulting thereof.

AppleScript, iTunes, Music, TV, iPhone, iPad and iPod are registered trademarks of [Apple](http://www.apple.com) Inc.